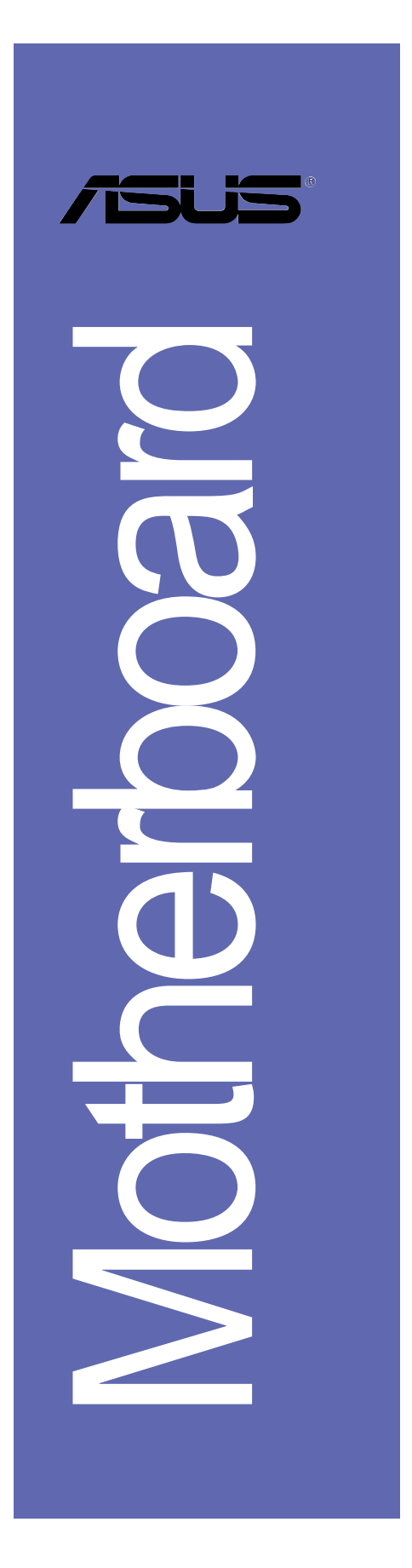

# *P4B533-X*

用户手册

**C1458**

1.00 版 2003 年 11 月发行

#### 版权所有·不得翻印 © 2003 华硕电脑

本产品的所有部分,包括配件与软件等,其所有权都归华硕电脑公司 (以下简称华硕)所有,未经华硕公司许可,不得任意地仿制、拷贝、摘 抄或转译。本用户手册没有任何型式的担保、立场表达或其它暗示。若有 任何因本用户手册或其所提到之产品的所有信息, 所引起直接或间接的数 据流失、利益损失或事业终止, 华硕及其所属员工恕不为其担负任何责 任。除此之外,本用户手册所提到的产品规格及信息只能参考,内容亦会 随时升级, 恕不另行通知。本用户手册的所有部分, 包括硬体及软件, 若 有任何错误, 华硕没有义务为其担负任何责任。

用户手册中所谈论到的产品名称仅做识别之用,而这些名称可能是属于 其他公司的注册商标或是版权,

本产品的名称与版本都会印在主板 / 显卡上, 版本数字的编码方式是用 三个数字组成, 并有一个小数点做间隔, 如 1.22、1.24 等...数字越大表 示版本越新,而越左边位数的数字更动表示更动幅度也越大。主板 / 显 卡、BIOS 或驱动程序改变, 用户手册都会随之升级。升级的详细说明请您 到华硕的互联网浏览或是直接与华硕公司联络。

注意! 倘若本产品上之产品序列号有所破损或无法辨识者, 则该项产品 恕不保修!

# 目录内容

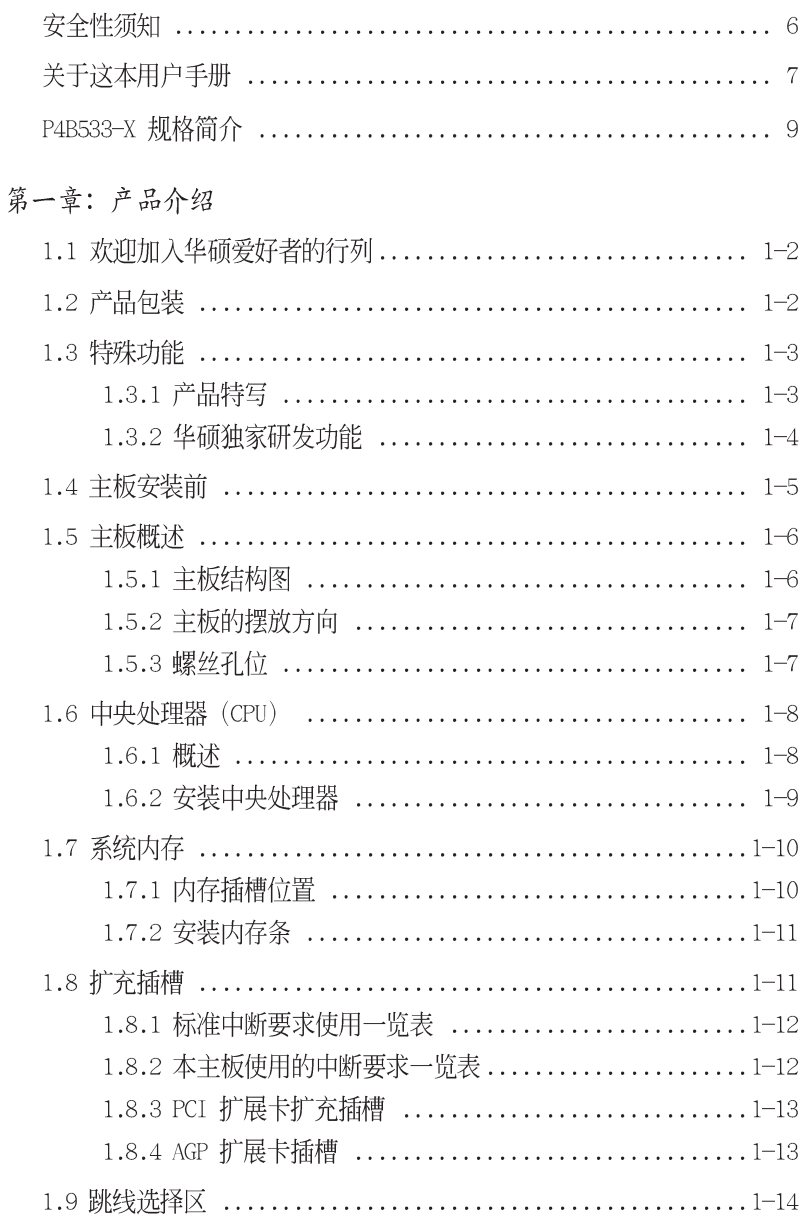

# 目录内容

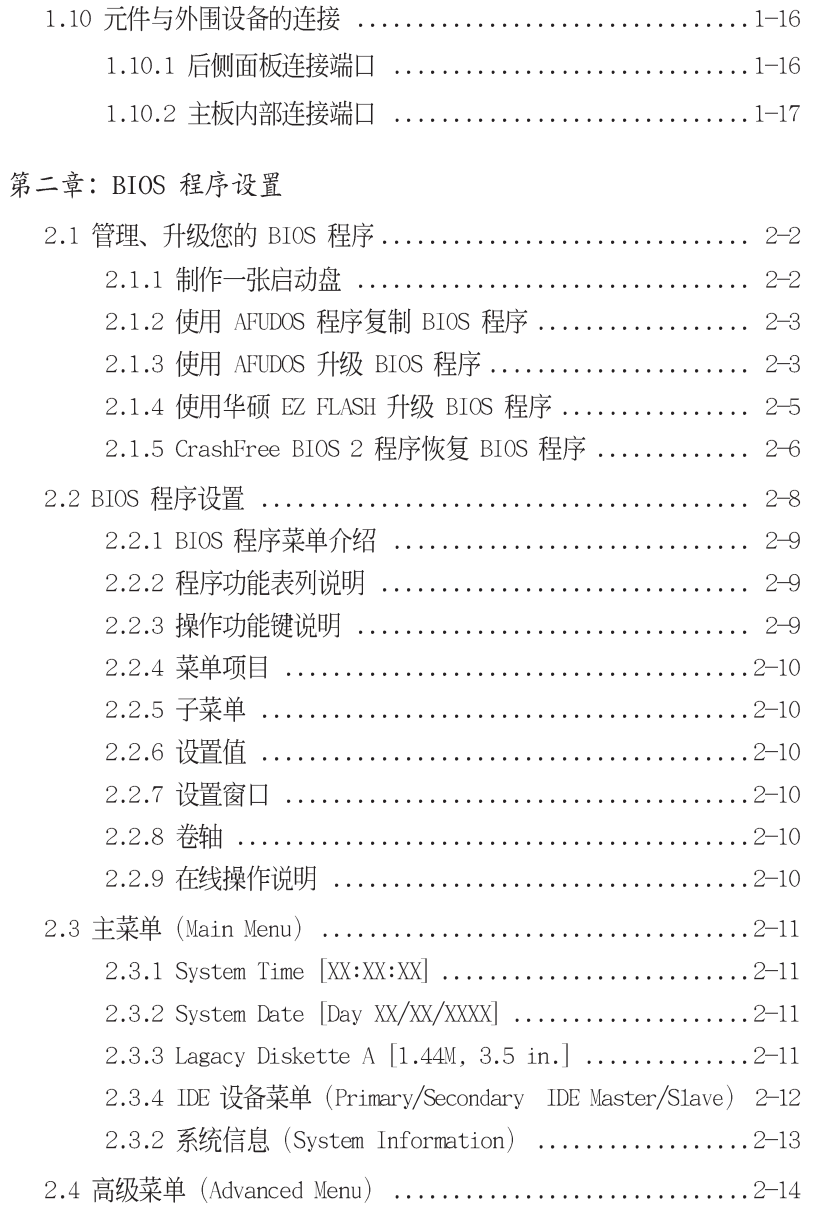

目录内容

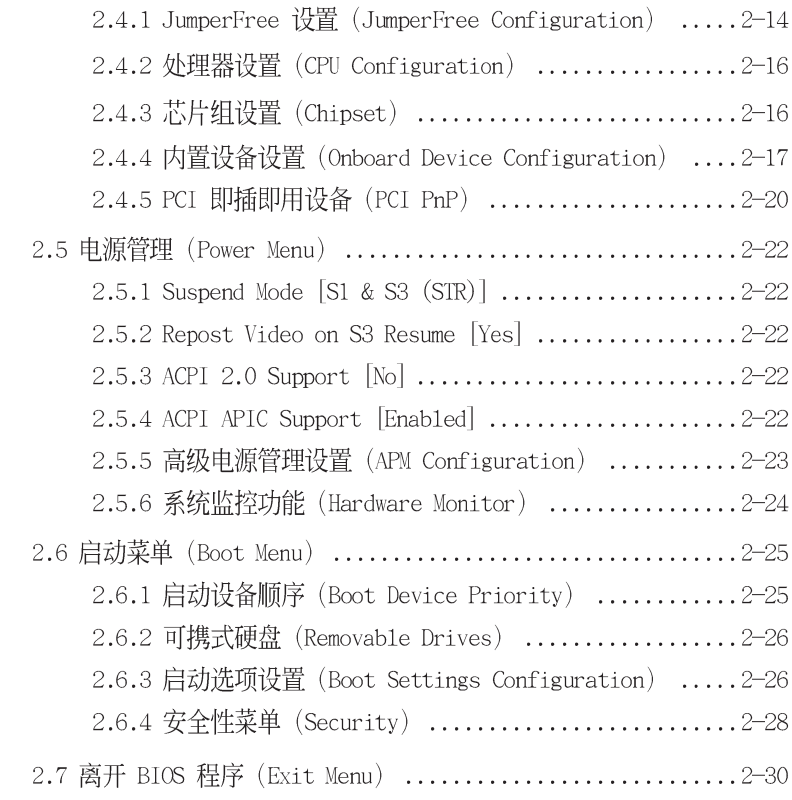

# 第三章: 软件支持

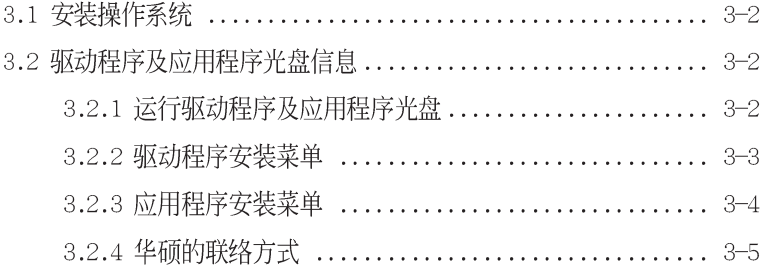

# 安全性须知

### 电气方面的安全性

- 为避免可能的电击造成严重损害, 在搬动电脑主机之前, 请先将 电脑电源适配器暂时从电源插座中拔掉。
- 当您要加入硬体设备到系统中或者要去除系统中的硬体设备时, 请务必先连接该设备的数据线,然后再连接电源适配器。可能的 话,在安装硬体设备之前先拔掉电脑的电源插座。
- 当您要从主板连接或拔除任何的数据线之前,请确定所有的电源 适配器已事先拔掉。
- 在使用扩展卡或扩充卡之前, 我们建议您可以先寻求专业人士的 协助。这些设备有可能会干扰接地的回路。
- 请确定电源的电压设置已调整到本国/本区域所使用的电压标准 值。若您不确定您所属区域的供应电压值为何, 那么请就近询问 当地的电力公司人员。
- 如果电源已损坏,请不要尝试自行修复。请将之交给专业技术服 务人员或经销商来处理。

## 操作方面的安全性

- 在您安装主板以及加入硬体设备之前, 请务必详加阅读本手册 所提供的相关信息。
- 在使用产品之前, 请确定所有的电缆、电源适配器都已正确地连 接好。若您发现有任何重大的瑕疵,请尽速联络您的经销商。
- 为避免发生电气短路情形,请务必将所有没用到的螺丝、回形针 及其他零件收好,不要遗留在主板上或电脑主机中。
- 灰尘、湿气以及剧烈的温度变化都会影响主板的使用寿命,因此 请尽量避免放置在这些地方。
- 请勿将电脑主机放置在容易摇晃的地方。
- 若在本产品的使用上有任何的技术性问题,请和经过检定或有经 验的技术人员联络。

# 关于这本用户手册

产品用户手册包含了所有当您在安装华硕 P4B533-X 主板时所需用 到的信息。

# 用户手册的编排方式

用户手册是由下面几个章节所组成:

• 第一章: 产品介绍

您可以在本章节中发现诸多华硕所赋予 P4B533-X 主板的优异特 色。利用简洁易懂的说明让您能很快地掌握 P4B533-X 的各项特 性, 当然, 在本章节中我们也会提及所有能够应用在 P4B533-X 的新产品技术。

• 第二章: BIOS 程序设置

本章节描述如何使用 BIOS 设置程序中的每一个菜单项目来更改 系统的组合设置。此外也会详加介绍 BIOS 各项设置值的使用时 机与参数设置。

• 第三章: 软件支持

您可以在本章节中找到所有包含在华硕驱动程序及应用程序光盘中 的软件相关信息。

# 提示符号

为了能够确保您正确地完成主板设置, 请务必注意下面这些会在本 手册中出现的标示符号所代表的特殊含意。

警告/危险: 提醒您在进行某一项工作时要注意自身的安全。  $\overline{\mathcal{A}}$ 

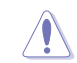

小心: 提醒您在进行某一项工作时要注意勿伤害到电脑主板元 件。

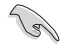

3 重要: 此符号表示您必须要遵照手册所描述之方式完成一项或 多项软硬体的安装或设置。

Ø 注意: 提供有助于完成某项工作的诀窍和其他额外的信息。

### 跳线帽及图标说明

主板上有一些小小的塑胶套, 里面有金属导线, 可以套住选择区 的任二只针脚 (Pin) 使其相连而成一通路 (短路), 本手册称之为 跳线帽。

有关主板的跳线帽使用设置, 兹利用以下图标说明。以下图为 例, 欲设置为 "Jumper Mode", 需在选择区的第一及第二只针脚部 份盖上跳线帽,本手册图标即以涂上底色代表盖上跳线帽的位置, 而空白的部份则代表空接针。以文字表示为: [1-2]。

因此, 欲设置为 "JumperFreeтм Mode", 以下图表示即为在「第二 及第三只针脚部份盖上跳线帽」。以文字表示即为: [2-3]。

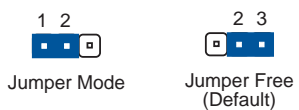

### 哪里可以找到更多的产品信息

您可以经由下面所提供的两个渠道来获得您所使用的华硕产品信息 以及软硬体的升级信息等。

1. 华硕网站

您可以到 http://www.asus.com.cn 华硕电脑互联网站取得所有 关于华硕软硬体产品的各项信息。台湾地区以外的华硕网址请参考 下一页。

2. 其他文件

在您的产品包装盒中除了本手册所列举的标准配件之外, 也有可能 会夹带有其他的文件, 譬如经销商所附的产品保证单据等。

# P4B533-X 规格简介

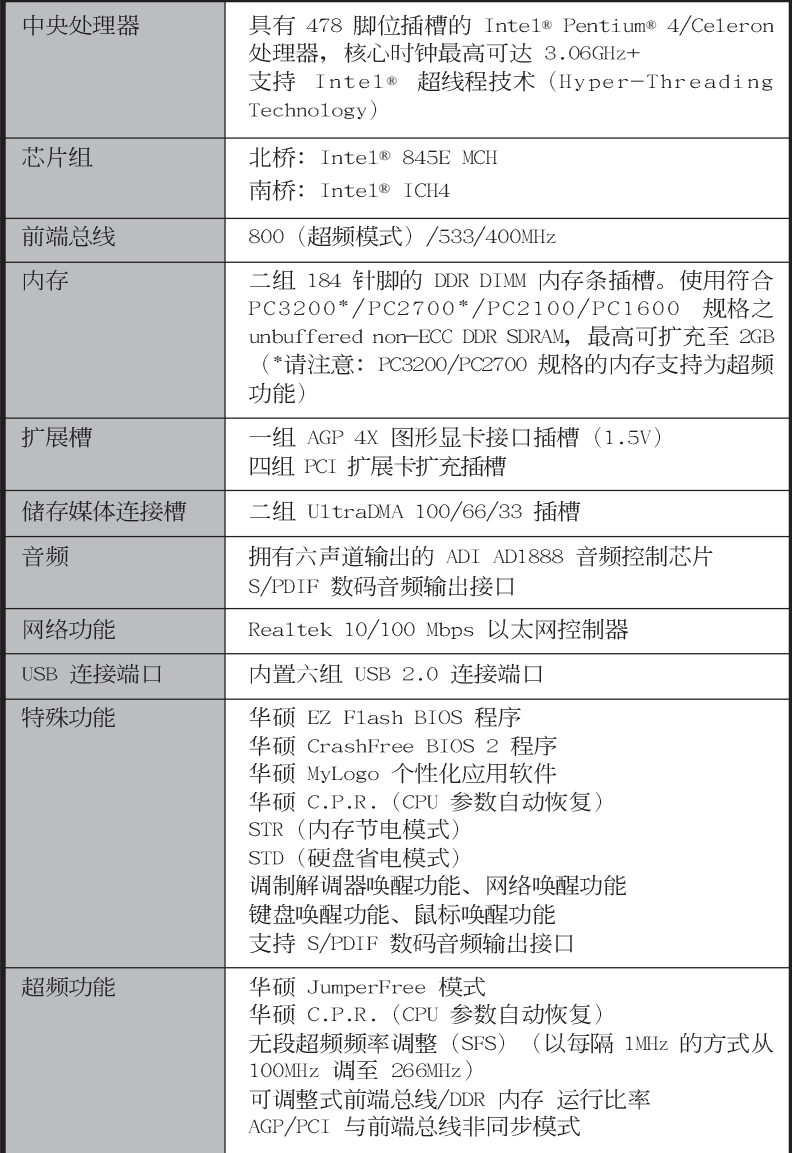

# P4B533-X 规格简介

![](_page_9_Picture_10.jpeg)

★表列规格若有变动, 恕不另行通知

第一章

您可以在本章节中发现诸多华硕所 赋予 P4B533-X 主板的优异特色。本 章节包含有: 主板结构介绍、开关与 跳线选择区的说明,以及元件与外围 设备连接的介绍。

# 产品介绍

# 1.1 欢迎加入华硕爱好者的行列

### 再次感谢您购买此款华硕 P4B533-X 主板!

华硕 P4B533-X 主板的问世除了再次展现华硕对于主板一贯具备的 高质量、高性能以及高稳定度的严苛要求,同时也添加了许多新的 功能以及大量应用在它身上的最新技术, 使得 P4B533-X 主板成为华 硕优质主板产品线中不可多得的闪亮之星。

由华硕 P4B533-X 主板与英特尔 Socket-478 Pentium®4/Celeron 微处理器的搭档演出, 再加上 Inte1® 845E 芯片组所构成的强大阵 容,如此的超完美结合再一次为高性能台式机平台提供一个全新性能 标志的解决方案。

# 1.2 产品包装

在您拿到华硕 P4B533-X 主板包装盒之后, 请马上检查下面所列出 的各项标准配件是否齐全:

- ✔ 华硕 P4B533-X 主板
- √ 华硕 P4B533-X 系列主板驱动程序及应用程序光盘
- √ 一条 40 针脚 80 导线 U1traATA IDE 高密度数据线
- √ 3.5 英寸软驱数据线
- √ 主板输出/输入连接端口金属挡板
- √ 备用的跳线帽
- √ 华硕 P4B533-X 主板用户手册

![](_page_11_Picture_13.jpeg)

若以上列出的任何一项配件有损坏或是短缺的情形,请尽 速与您的经销商联络。

1.3 特殊功能

### 1.3.1 产品特写

### 支持最新的中央处理器 When the come

华硕 P4B533-X 主板配置一组拥有 478 脚位的中央处理器省力型 插座 (ZIF)。英特尔 Socket-478 Pentium®4 处理器采用内含 512KB L2 缓存的 0.13 微米处理器核心, 并且包含了 800 (超频模式) / 533/400MHz 的系统总线、支持最新的超线程 (Hyper-Threading technology) 技术, 以及 FMB2 电源设计, 使得核心频率最高可达 3. 06+ GHz、数据传输率最高可达每秒 6.4GB。请参考 1-8 页的说明。

### 内置 10/100 LAN 网络 mmmmmmmmmmmmmmm

本主板内置 LAN 网络控制芯片, 此芯片高度集成了高速以太网控 制器,可以增强 ACPI 管理功能, 并提供更有效率的电源管理。请参 考 1-16 页的说明。

### 超频功能 Cverclocking

本主板提供了相当实用的超频功能, 让您可以将电脑性能发挥到极 致。超频的功能包括: 无段超频频率调整 (SFS, Stepless Frequency Selection)、可调整式前端总线/DDR 内存比率, 以及华硕 CPU 参数 恢复功能 (C.P.R.)。

### 提供六组 USB 2.0 连接端口 OSB 2.0

本主板支持最新的串行总线 USB 2.0 规格, 在后侧面板中提供四 组 USB 连接端口, 可以连接 USB 2.0 设备, 并在主板中提供一组 USB 套件连接接口, 可以扩充四个外接式 USB 连接端口。USB 2.0 传 输速率从 USB 1.1 规格的 12 Mbps 一举提升到 USB 2.0 规格的 480 Mbps。高带宽的 USB 2.0 规格提供高分辨率的视频会议系统、数码 相机、数码摄影机、新一代的扫描仪、打印机, 以及快速的储存媒 体等设备的连接。USB 2.0 规格同时也可以向下兼容于 USB 1.1 规 格。请参考 1-19 页的说明。

### 六声道数码音频接口

本主板内置 ADI AD1888 AC' 97 音频编解码芯片, 这组音频编解 码芯片为六声道解码, 支持 5.1 声道的环绕音频输出、麦克风立体 声输入、优于 90dB 的 dynamic range 与立体 Mic PREAMP。请参考 1-16 与 3-3 页的说明。

### 支持 S/PDIF 数码音频输出 << PDIF

本主板支持 S/PDIF 数码音频输出功能, 您可以通过 S/PDIF 数码 音频输出接口来连接外接式的家庭剧院影音设备, 让您在享受如 DVD 影音视频或玩电脑游戏时, 更能体验 5.1 声道环绕音响效果所带来 的听觉震撼。请参考 1-16 与 3-3 页的说明。

### 1.3.2 华硕独家研发功能

### 华硕 CrashFree BIOS 2 程序 GrahReson

华硕最新自行研发的 CrashFree BIOS 2 工具程序, 可以让您轻松 的恢复 BIOS 程序中的数据。当 BIOS 程序和数据被病毒入侵或毁 损, 您可以轻松的从备份软盘中, 将原始的 BIOS 数据恢复至系统 中。这项保护设备可以降低您因 BIOS 程序毁损而购买 ROM 芯片置 换的需要。请参考 2-6 页的说明。

#### **UMyLggo** 华硕 MyLogo™ 个性化应用软件

本主板内附的 MyLogo™ 软件让您从此远离一成不变的开机画面。 您可以使用它来轻松地更换电脑开机画面, 除了可以随心所欲地更 换由华硕所提供的多组图案, 当然, 也可以依照您独特的品味来创造专属于您个人的开机画面。请先将 BIOS 程序中的 QuickBoot 项 目设置为 [Enab1ed], 才能使用本功能。请参考 3-4 页的说明。

### C. P. R. (CPU 参数自动恢复) (CPR)

由华硕独家研发的 C.P.R. 功能, 可以让主板的 BIOS 程序在系统 因为超频而导致死机时, 不须开启机箱清除 CMOS 内存中的数据, 您 只需要重新开机启动系统, BIOS 程序就会自动恢复 CPU 设置中用户 前一次所设置的参数值,接下来用户就可以再次进行 CPU 参数的设 置。请参考 1-14 页的说明。

### 华硕 EZ Flash BIOS 升级程序 图 Bug

通过华硕最新自行研发的 EZ Flash BIOS 工具程序, 您可以轻易 的升级系统的 BIOS 程序, 不需要再经由 DOS 模式或通过开机软盘 的方式升级。请参考 2-5 页的说明。

# 1.4 主板安装前

主板以及扩充卡都是由许多精密复杂的集成电路元件、集成性芯 片等所构成。而这些电子性零件很容易因静电的影响而导致损坏, 因此, 在您动手更改主板上的任何设置之前, 请务必先作好以下所 列出的各项预防措施:

![](_page_14_Picture_2.jpeg)

- 1. 在处理主板上的内部功能设置时, 您可以先拔掉电脑的 电源适配器。
- 2. 为避免生成静电, 在拿取任何电脑元件时除了可以使用 防静电手环之外, 您也可以触摸一个有接地线的物品或 者金属物品像电源外壳等。
- 3. 拿取集成电路元件时请尽量不要触碰到元件上的芯片。
- 4. 在您去除任何一个集成电路元件后, 请将该元件放置在 绝缘垫上以隔离静电, 或者直接放回该元件的绝缘包装 袋中保存。
- 5. 在您安装或去除任何元件之前, 请确认 ATX 电源的电源 开关是切换到关闭 (OFF) 的位置, 而最安全的做法是 先暂时拔出电源的电源适配器, 等到安装/ 去除工作完 成后再将之接回。如此可避免因仍有电力残留在系统中 而严重损及主板、外围设备、元件等。

# 电力警示灯

当主板上内置的电力指示灯 (SB\_PWR1) 亮著时, 表示目前系统是 处于正常运行、节电模式或者软关机的状态中, 并非完全断电。这 个警示灯可用来提醒您在安装或去除任何的硬体设备之前,都必须 先去除电源, 等待警示灯熄灭才可进行。请参考下图所示。

![](_page_14_Figure_10.jpeg)

1.5 主板概述

1.5.1 主板结构图

![](_page_15_Figure_2.jpeg)

第一章: 产 品 介 绍

# 1.5.2 主板的摆放方向

当您安装主板到电脑主机机箱内时, 务必确认安装的方向是否正 确。主板 PS/2 鼠标接口、PS/2 键盘接口, 以及音频插头等的方向 应是朝向主机机箱的后方面板,而且您也会发现主机机箱后方面板 会有相对应的预留孔位。

### 1.5.3 螺丝孔位

请将下图所圈选出来的「七」个螺丝孔位对准主机机箱内相对位置 的螺丝孔,然后再一一锁上螺丝固定主板。

![](_page_16_Picture_4.jpeg)

![](_page_16_Picture_5.jpeg)

# 1.6 中央处理器 (CPU)

### 1.6.1 概述

Intel® Pentium® 4 Northwood/Willamette/Prescott 处理器某一 端边缘上画有金色三角形的符号, 此金三角即代表处理器的第一脚 位, 而这个特殊标示也是您要安装处理器到主板的处理器插座时的 插入方向识别根据。

![](_page_17_Figure_3.jpeg)

![](_page_17_Picture_4.jpeg)

安装 Pentium® 4 处理器到 Socket-478 插座的方向若有误, 可能会弄弯处理器的针脚,甚至损及中央处理器本身!

### Intel Hyper-Threading 技术说明

![](_page_17_Picture_7.jpeg)

- 1. 本主板支持 Inte1 Pentium 4 中央处理器及 Hyper-Threading 技术, 电脑启动后, 主板会自动检测所安装 的中央处理器是否有支持 Hyper-Threading 技术。
- 2. 若要查看是否启动 Hyper-Threading 功能, 请点选「开 始→控制面板→系统→硬件→设备管理器→处理器」, 就可以看到二个处理器的说明图标。
- 3. 仅 Windows XP 或升级的版本支持 Hyper-Threading 技 术, 您不须进入 BIOS 程序设置即可使用 Hyper-Threading 功能。
- 4. 建议您安装 Windows XP Service pack 1 操作系统。
- 5. 欲知更详细的 Hyper-Threading 技术请参考 http:// www.intel.com/info/hyperthreading 网站内容。

# 1.6.2 安装中央处理器

请依照下面步骤安装 Pentium®4 处理器:

- 1. 找到位于主板上的 Socket -478 处理器插座。
- 2. 将 Socket-478 插座侧边的固定 拉杆拉起至其角度几与插座呈 90 度角。
- 3. 将 Pentium® 4 处理器标示有金 三角的那一端对齐固定拉杆的底 部(与处理器插座连接的地方, 见右图所示)。
- 4. 请小心地放入 Pentium® 4 处理 器,并确定所有的针脚是否都已 没入插槽内。

![](_page_18_Figure_6.jpeg)

![](_page_18_Picture_7.jpeg)

Pentium® 4 处理器仅能以一个方向正确安装。请勿强制将处 理器装入插槽, 以避免弄弯处理器的针脚和处理器本身!

![](_page_18_Picture_9.jpeg)

Socket-478 插座的固定拉杆若没有完全拉起(如上图所 示), 您将会发现很难将处理器安装。

5. 当处理器安置妥当, 接下来在您 要拉下固定拉杆欲锁上处理器插 槽的同时,请用手指轻轻地抵住 处理器。最后当固定拉杆锁上插 槽时会发出一清脆声响, 即表示 已完成锁定。

![](_page_18_Figure_12.jpeg)

# 1.7 系统内存

# 1.7.1 内存插槽位置

下图为 DDR 内存插槽在主板上所在位置。

![](_page_19_Figure_3.jpeg)

P4B533-X 184-Pin DDR DIMM Sockets

![](_page_19_Picture_5.jpeg)

- 1. 在安装或去除内存或任何系统元件之前, 请确认已经将 电脑的电源适配器拔除, 以避免对主板或元件造成严重 损坏的情况发生。
- 2. 当您安装长度较长的 AGP 扩展卡时, 建议您先安装内存 条, 因为较长的 AGP 扩展卡在安装时, 其长度会内存插 槽要安装内存时受到阻碍而无法安装。

请使用经过华硕测试与认证的内存条,请参考华硕网站 http://www.asus.com.cn 来查看最新信息及内存供应商认 证列表。

### 表格 1 内存频率/CPU 前端总线 同步率

本主板依照不同的 CPU 前端总线 (Front Side Bus, FSB) 与 DDR 内存规格, 支持不同的内存频率。

![](_page_19_Picture_82.jpeg)

由于受到芯片组的限制,当您在安装时请注意下列事项:  $\mathscr Y$ 

- 1. 若您使用 FSB 800MHz 的中央处理器与 PC2700 的内存 条, 系统性能最高可能仅能到达 300MHz (而非  $333MHz$ ).
- 2. 若您使用 FSB 533MHz 的中央处理器与 PC3200/PC2700 的内存条, 系统性能最高可能仅能到达 355/266MHz (而 非 400/333MHz)。
- 3. 当您在超频模式下, 只能安装一组内存条, 不可二组插 槽都安装内存条。

第一章: 产品介绍

# 1.7.2 安装内存条

请依照下面步骤安装内存条:

- 1. 先将内存条插槽两端的白色固 定卡榫扳开。
- 2. 将内存条的金手指对齐内存条 插槽的沟槽,并且在方向上要 注意金手指的凹孔要对上插槽 的凸起点。
- 3. 最后缓缓地将内存条插入插槽 中, 若无错误, 插槽两端的白 色卡榫会因内存条安装而自动 扣到内存条两侧的凹孔中。

![](_page_20_Picture_5.jpeg)

![](_page_20_Picture_6.jpeg)

由于 DDR DIMM 内存条金手指部份均有凹槽的设计, 因此 只能以一个固定方向安装到内存条插槽中。安装时仅需对 照金手指与插槽中的沟槽,再轻轻安装内存条。因此请勿 强制插入以免损及内存条。

# 1.8 扩充插槽

请按照下列步骤安装扩充卡。

- 1. 请依照机箱的指示说明安装扩充卡。
- 2. 启动电脑, 然后更改必要的 BIOS 程序设置。若需要的话, 您也 可以参阅第二章 BIOS 程序设置以获得更多信息。
- 3. 为加入的扩充卡指派一组尚未被系统使用到的 IRQ, 请参阅下页 表中所列出的中断要求使用一览表。
- 4. 为新的扩充卡安装驱动程序或应用程序。

1.8.1 标准中断要求使用一览表

| <b>IRQ</b> | 优先权            | 指定功能               |
|------------|----------------|--------------------|
| $\Omega$   |                | 系统计时器              |
|            | $\mathfrak{D}$ | 键盘控制器              |
| 2          | N/A            | 可设置之岔断控制卡          |
| $3*$       | 11             | 预留给 PCI 设备使用       |
| $4*$       | 12             | 串口(COM 1)          |
| 5*         | 13             | 预留给 PCI 设备使用       |
| 6          | 14             | 标准软驱控制卡            |
| $7*$       | 15             | 并口 (LPT 1)         |
| 8          | 3              | 系统 CMOS/实时时钟       |
| $9*$       | $\overline{4}$ | 预留给 PCI 设备使用       |
| $10*$      | 5              | Advance AC' 97 编码  |
| $11*$      | 6              | 标准 PCI 绘图显示接口(VGA) |
| $12*$      | $\overline{7}$ | PS/2 兼容鼠标连接端口      |
| 13         | 8              | 数值数据处理器            |
| $14*$      | 9              | 第一组 IDE 通道         |
| $15*$      | 10             | 第二组 IDE 通道         |

\*: 这些通常是留给或扩展卡使用。

# 1.8.2 本主板使用的中断要求一览表

![](_page_21_Picture_23.jpeg)

当您将 PCI 扩展卡插在可以共享的扩充插槽时,请注意该扩展卡的驱动程序是否支持 IRQ 分享或者该扩展卡并不需要指派 IRQ。否则会容易因 IRQ 指派不当生成冲突,导致<br>要指派 IRQ。否则会容易因 IRQ 指派不当生成冲突,导致

# 1.8.3 PCI 扩展卡扩充插槽

举凡网卡、SCSI 卡、声卡、USB 卡等符合 PCI 接口规格者, 都可 以使用在 PCI 扩展卡扩充插槽上。下面这一张图标展示 PCI 接口网 卡放置在 PCI 扩展卡扩充插槽的情形。

![](_page_22_Picture_2.jpeg)

### 1.8.4 AGP 扩展卡插槽

本主板的扩展卡插槽支持 AGP 4X 的 AGP 扩展卡。当您购买 AGP 扩展卡的时候, 请务必确认该 AGP 扩展卡是使用 +1.5V 的电压。

请特别注意在将 AGP 扩展卡安装插槽时, 金手指部份的凹口必须 能够与插槽吻合。

![](_page_22_Picture_6.jpeg)

本主板不支持 3.3V 电压的 AGP 扩展卡, 请务必安装 +1. 5V 电压的 AGP 扩展卡。

![](_page_22_Figure_8.jpeg)

P4B533-X Accelerated Graphics Port (AGP)

# 1.9 跳线选择区

### 1. CMOS 组合数据清除 (CLRTC)

在主板上的 CMOS 内存中记载著正确的时间与系统硬体组合等 数据, 这些数据并不会因电脑电源的关闭而遗失数据与时间的正 确性, 因为这个 CMOS 的电源是由主板上的锂电池所供应。想要 清除这些数据,可以依照下列步骤进行:

- (1)关闭电脑电源, 拔掉电源适配器;
- (2)将 CLRTC 跳线帽由 [1-2] (缺省值) 改为 [2-3] 约五~十秒钟 (此 时即清除 CMOS 数据),然后再将跳线帽改回 [1-2];
- (3)插上电源适配器, 开启电脑电源;
- (4)当开机步骤正在进行时按著键盘上的 <De1> 键进入 BIOS 程序画面 重新设置 BIOS 数据。

![](_page_23_Picture_7.jpeg)

除非您要清除 CMOS 数据, 否则请勿去除本跳线帽, 不然将 会造成无法开机。

![](_page_23_Figure_9.jpeg)

![](_page_23_Picture_10.jpeg)

当系统因为超频而导致系统死机时, 您不需以上述的方式 清除 CMOS 数据。当系统因超频而死机时, 您只需使用 C. P.R. (CPU 参数自动恢复)功能, 先将电脑关机, 然后重 新启动系统, 如此一来, BIOS 程序会自动将各项参数设置 恢复为用户上一次所设置的参数值。

第一章: 产品介绍

#### 2. USB 设备唤醒功能设置 (3-pin USBPW12, USBPW34, USBPW56)

将本功能设为 +5V 时, 您可以使用 USB 接口设备将电脑从 S1 睡眠模式中唤醒。当本功能设置为 +5VSB 时, 则表示可以从 S3、 S4 睡眠模式中将电脑唤醒。由于并非所有的电源都支持 USB 设 备唤醒功能, 因此本功能设置的出厂缺省值是将本项目皆设为 +5V, 即 [1-2] 短路。

USBPWR12 和 USBPWR34 这二组设置是设计给电脑主机后方面板 的 USB 设备端口使用; 而 USBPWR56 设置则是提供给主板内置的 USB 连接针脚使用。

如果您要使用 PS/2 键盘或鼠标来将系统唤醒, 请将 USBPW12 设置为 [2-3] 短路 (+5VSB), 请参考 「2.5.5 高级电源管理设 置」一节来做适当的 BIOS 设置。

![](_page_24_Picture_4.jpeg)

- 1. 欲使用 USB 设备唤醒功能的 +5VSB 设置, 您所使用的 电源必须能够提供每个设备至少 2A/+5VSB 的电力, 否 则无法唤醒电脑系统。
- 2. 无论电脑处于一般工作状态或是节电模式中, 总电力消 耗都不得超过电源的负荷能力(+5VSB)。
- 3. 后侧面板中的 USB 设备连接端口 (连接端口 1 到 4) 不支持从 S4 睡眠模式将电脑唤醒的功能。

![](_page_24_Figure_8.jpeg)

![](_page_24_Picture_9.jpeg)

# 1.10 元件与外围设备的连接

本节将个别描述主板上所有的接针、接口等的功能说明。

1.10.1 后侧面板连接端口

![](_page_25_Figure_3.jpeg)

- 1. PS/2 鼠标连接端口 (绿色): 将 PS/2 鼠标插头连接到此端口。
- 2. 并口: 您可以连接打印机、扫描仪或者其他的并口设备。
- 3. R.J-45 网络连接端口: 这组连接端口可经网络数据线连接至局域 W (LAN, Local Area Network) 。
- 4. 音源输入接口(浅蓝色): 您可以将录音机、音响等的音频输出 端连接到此音频输入接口。在六声道音频输出模式中,这个接口 应该接到中声道及重低音喇叭。
- 5. 音频输出接口(草绿色): 您可以连接耳机或喇叭等的音频接收 设备。在六声道音频输出模式中,这个接口应该接到前声道。
- 6. 麦克风接口(粉红色): 此接口连接至麦克风。在六声道音频输 出模式中, 这个接口应该接到环绕喇叭。

音频输出、音频输入与麦克风接口的功能会随著声道音频 131 设置的改变而改变, 如表格所示。

二、四、六声道音频设置

![](_page_25_Picture_88.jpeg)

- 7. USB 2.0 设备连接端口 (3 和 4) : 这两组串行总线 (USB) 连接 端口可连接到使用 USB 2.0 接口的硬体设备。
- 8. USB 2.0 设备连接端口 (1 和 2) : 这两组串行总线 (USB) 连接 端口可连接到使用 USB 2.0 接口的硬体设备。
- 8. 序列设备连接端口: 这组 9-pin COM1 连接端口可连接序列设备。
- 9. S/PDIF 音频输出端口: 本音频输出端口支持 S/PDIF 设备, 可连 接外接式的音频输出设备。

11. PS/2 键盘连接端口 (紫色): 将 PS/2 键盘插头连接到此端口。

## 1.10.2 主板内部连接端口

1. IDE 设备连接插座 (40-1 pin PRI\_IDE, SEC\_IDE)

每个插座分别可以连接一条 IDE 数据线, 而每一条数据线可以连 接两个 IDE 设备 (像是硬盘、CD-ROM 或 MO 等)。将数据线上蓝色 端的插头插在主板上的 Primary (建议使用) 或 Secondary 插座, 然 后将数据线上灰色端的插头接在当作 Slave 设备的 UltraATA100 IDE 设备(如硬盘)上,最后再将数据线上黑色端的插头接在作为 Master 设备的 UltraATA100 IDE 设备 (如硬盘) 上。

![](_page_26_Picture_3.jpeg)

1. 如果一条数据线同时装上两个 IDE 设备, 则必须作好两 个设备的身分调整, 其中一个设备必须是 Master, 另 一个设备则是 Slave, 正确的调整方式请参考各设备的 使用说明。

- 2. 每一个 IDE 设备插座的第二十只针脚皆已预先拔断以符 合 U1traDMA 数据线的孔位。如此做法可以完全预防数 据线时插错方向的错误。
- 3. 在 UltraATA 数据线靠近蓝色接口附近的小孔是有意打 孔,并非是损坏品。

![](_page_26_Picture_7.jpeg)

请将数据线标示为红色 处对准插座上 Pin 1 位 置

2. 软驱连接插座 (34-1 pin FLOPPY1)

这个插座用来连接软驱的数据线, 而数据线的另一端可以连接 一部软驱。软驱插座第五脚已被故意折断,而且数据线端的第五 个孔也被故意填塞, 如此可以防止在组装过程中造成方向插反的 情形。

![](_page_26_Figure_11.jpeg)

P4B533-X Floppy Disk Drive Connector

#### 3. 主板电源插座 (20-pin ATXPWR1, 4-pin ATX12V1)

这些电源插座用来连接到一台 ATX 12V 电源。由电源所提供的 连接插头已经过特别设计, 只能以一个特定方向插入主板上的电 源插座。找到正确的插入方向后, 仅需稳稳地将之套进插座中即 可。

除了所提供的 20 孔位 ATXPWR1 电源插座外, 本主板另外还配置 了一组专门提供给中央处理器使用的 +12V 电源插座。为了让处理 器有足够且稳定的工作电压,请您务必连接此组电源插座。

![](_page_27_Picture_3.jpeg)

请确定您的 ATX 12V 电源在 +12V 供电线路上能够提供 12 安培的电流, 在预备电压 +5VSB 的供电线路上能够提供至 少 2 安培的电流。此外, 我们建议您最起码要使用 250 瓦 的电源, 而如果您的系统会搭载相当多的周边设备, 那么 请使用 300 瓦高功率的电源以提供足够的设备用电需求。 注意: 一个不适用或功率不足的电源, 有可能会导致系统 不稳定或者难以开机。

![](_page_27_Figure_5.jpeg)

4. 内置音频信号接收插座 (4-pin CD1, AUX1) 这些连接插座用来接收从光驱、电视调谐器或是 MPEG 卡等设 备所传送出来的音源信号。

![](_page_27_Figure_7.jpeg)

**P4B533-X Internal Audio Connectors**

#### 5. 中央处理器/机箱 风扇电源插座 (3-pin CPU FAN1, CHA FAN1)

您可以将 350 毫安至 740 毫安 (最高 8.88 瓦) 或是 总计为 1 安培至 2.22 安培 (最高 26.64 瓦) /+12 伏特的风扇电源接口 连接到这二组风扇电源插座。请注意要将风扇的风量流通方向朝向 散热片,如此才能让设备传导到散热片的热量迅速排出。注意! 风 扇的数据线路配置和其接口可能会因制造厂商的不同而有所差异, 但大部分的设计是将电源适配器的红线接至风扇电源插座上的电源 端(+12V), 黑线则是接到风扇电源插座上的接地端(GND)。连 接风扇电源接口时,一定要注意到极性问题。

![](_page_28_Picture_2.jpeg)

千万要记得连接风扇的电源, 若系统中缺乏足够的风量来散 热, 那么很容易因为主机内部温度逐渐升高而导致死机, 甚 至更严重者会烧毁主板上的电子元件。注意: 这些插座并不 是单纯的排针! 不要将跳线帽套在它们的针脚上。

![](_page_28_Figure_4.jpeg)

6. USB 扩充套件数据线插座 (10-1 pin USB56)

若位于主机机箱后方背板上的 USB 设备连接端口已不敷使用, 本主板提供了一组 USB 扩充插座, 您可以将 USB 模组安装在机箱 的前面板上, 此外, 也可以使用 USB 数据线将选购的 USB 2.0 模 组连接此插座。这个模组拥有二个 USB 2.0 连接端口, 支持新一 代的 USB 外围设备, 例如高分辨率的视频会议摄影机、扫瞄器和 打印机等。

![](_page_28_Figure_7.jpeg)

### 7. 前面板音频连接排针 (10-1 FP\_AUDIO)

这组音频外接排针供您连接到 Inte1 的前面板音频数据线, 如 此您就可以轻松地经由主机前面板来控制音频输入/输出等功能。 这组排针的缺省值为将跳线帽套在 LINE OUT\_R/BLINE\_OUT\_R 与 LINE OUT\_L/BLINE\_OUT\_L 接针上, 若您要使用前面板音频功能, 则将跳线帽去除,将前面板音频数据线安装在此接针上。

![](_page_29_Figure_2.jpeg)

**P4B533-X Front Panel Audio Connector**

8. 摇杆/MIDI 连接排针 (16-1 pin GAME1)

这组排针支持摇杆/MIDI 模组。如果您的包装内附有选购的 USB 2.0/摇杆模组, 请将摇杆/MIDI 模组的数据线连接到这个排针上。 在这个模组上的摇杆/MIDI 连接端口可以连接摇杆或游戏控制器, 以及可以演奏或编辑音频文件的 MIDI 设备。

![](_page_29_Figure_6.jpeg)

### 9. 系统控制面板连接排针 (20-pin PANEL)

这一组连接排针包括了数个连接到电脑主机前面板的功能接 针。以下针对各项功能作逐一简短说明。

![](_page_30_Figure_2.jpeg)

• 系统电源指示灯连接排针 (3-1 pin PLED) 这组排针可连接到电脑主机面板上的系统电源指示灯。在您启 动电脑并且使用电脑的情况下,该指示灯会持续亮著;而当指示 灯闪烁亮著时, 即表示电脑正处于睡眠模式中。

### • 机箱喇叭连接排针 (4-pin SPKR)

这组四脚位排针连接到电脑主机机箱中的喇叭。当系统正常开 机便可听到哔哔声, 若开机时发生问题, 则会以不同长短的音调 来警示。

### • ATX 电源/软关机 开关连接排针 (2-pin PWR)

这组排针连接到电脑主机面板上控制电脑电源的开关。您可以 根据 BIOS 程序或操作系统的设置, 来决定当按下开关时电脑会 在正常运行和睡眠模式间切换, 或者是在正常运行和软关机模式 间切换。若要关机,请持续按住电源开关超过四秒的时间。

### • 软开机开关连接排针 (2-pin RESET)

这组两脚位排针连接到电脑主机面板上的 Reset 开关。可以让 您在不需要关掉电脑电源即可重新开机,尤其在系统死机的时候 特别有用。

#### IDE 硬盘动作指示灯号接针 (2-pin IDE LED) **•**

您可以连接此组 IDE LED 接针到电脑主机面板上的 IDE 硬盘 动作指示灯号, 当 IDE 硬盘有存取动作时, 指示灯随即亮起。

![](_page_31_Figure_0.jpeg)

第一章: 产品介绍

第二章

在电脑系统中, BIOS 程序调校的优 劣与否, 和整个系统的运行性能有极 大的关系。针对您自己的配备来作最 佳化 BIOS 设置, 让您的系统性统再提 升。本章节将逐一说明 BIOS 程序中的 每一项组合设置。

# BIOS 设序设置

华硕 P4B533-X 主板用户手册

 $2 - 1$ 

# 2.1 管理、升级您的 BIOS 程序

下列软件让您可以管理与升级主板上的 BIOS (Basic Input/Output System)设置。

- 1. AFUDOS: 在 DOS 操作系统中以开机软盘升级 BIOS 程序。
- 2. ASUS EZ Flash: 在开机之后, 系统仍在自我测试 (Power-On Se1f Test, POST) 时, 以软盘升级 BIOS 程序。
- 3. CrashFree BIOS 2: 当 BIOS 程序毁损时, 以开机软盘或驱动程 序及应用程序光盘来升级 BIOS 程序。
- 4. ASUS Update: 在 Windows 操作系统中升级 BIOS 程序, 请参考第 三章的详细说明。

### 重要说明

![](_page_33_Picture_7.jpeg)

- 1. 建议您先将主板原始的 BIOS 程序备份到一片启动盘 中, 以备您往后需要再次安装原始的 BIOS 程序。使用 AFUDOS 或华硕在线升级程序来拷贝主板原始的 BIOS 程 序。
- 2. 在驱动程序及应用程序光盘中有一份可使用的 BIOS 程 序, 这个程序只有在您没有将主板原始的 BIOS 程序备 份在开机软盘中才可以使用。
- 3. 请访问华硕网站 (http://www.asus.com.cn) 并使用华 硕在线升级程序来下载最新的 BIOS 程序。

### 2.1.1 制作一张启动盘

- 1. 请使用下列任一种方式来制作一张启动盘。
- 在 DOS 操作系统下

选一张干净的 1.44MB 软盘放入软驱中, 进入 DOS 模式后, 键入 format A:/S, 然后按下 <Enter> 按键。

- 在 Windows 操作系统下
	- a. 由 Windows 桌面点选「开始」→「设置」→「控制面板」。
	- b. 在控制面板中双击「添加/删除程序」。
	- c. 点选「启动盘」标签, 接著按下「创建启动盘」。
	- d. 当要求插入软盘的对话框出现时, 洗一张干净的 1.44MB 软盘 放入软驱中,依照屏幕上的指示就可完成制作启动盘程序。
- 2. 将主板的原始(或最新的) BIOS 程序拷贝至开机软盘中。

# 2.1.2 使用 AFUDOS 程序复制 BIOS 程序

AFUDOS.EXE 软件可以将现行系统中的 BIOS 程序设置复制至软盘 或硬盘中, 这份复制的软盘或硬盘, 可以作为当 BIOS 程序失去作用 或系统毁损时的备份文件。

1. 进入 DOS 画面后, 键入下列命令列:

#### afudos/0<filename>

在这里所指的「filename」,用户可以不超过八个位的方式来命 名这个主文件名,并以不超过三个位的方式来命名扩展名。

然后按下 Enter 按键。

![](_page_34_Picture_6.jpeg)

在下图中的 BIOS 信息内容只能参考, 在您屏幕上所出现 的信息和本图不一定完全相同。

![](_page_34_Picture_8.jpeg)

![](_page_34_Picture_9.jpeg)

2. 这个软件会复制现行系统中 BIOS 程序的缺省值至软盘中, 请确 认软盘不是保护写入的状态, 并且有足够的空间(至少600KB)可 以储存储文件案。

![](_page_34_Picture_11.jpeg)

当 BIOS 程序复制至软盘中的程序完成之后, 就会回到 DOS 窗口 画面。

# 2.1.3 使用 AFUDOS 升级 BIOS 程序

在 DOS 操作系统下, 使用 AFUDOS.EXE 软件来升级 BIOS 程序。

1. 从华硕网站 (www.asus.com.cn) 下载最新的 BIOS 文件, 将文件 储存在软盘中。

![](_page_34_Picture_16.jpeg)

请准备一张纸将 BIOS 的文件名写下来, 因为在升级过程 中,您必须写入正确的 BIOS 文件名称。

- 2. 将 AFUDOS.EXE 程序由驱动程序及应用程序光盘中, 拷贝至含有 BIOS 文件的开机软盘中。
- 3. 以开机软盘开机。
- 4. 进入 DOS 画面后, 键入下列命令列:

#### $afudos/i < fi$ lename>

上列当中的「filename」指的就是由驱动程序及应用程序光盘拷贝 至启动盘的最新(或原始的) BIOS 程序。

接下来的屏幕画面会出现升级的过程。

![](_page_35_Picture_6.jpeg)

在下图中的 BIOS 信息内容只能参考, 在您屏幕上所出现 的信息和本图不一定完全相同。

![](_page_35_Picture_8.jpeg)

请勿在升级 BIOS 程序文件时关闭或重新启动系统! 此举将 会导致系统损毁!

当升级程序完成之后, 就会回到 DOS 画面。

![](_page_35_Picture_11.jpeg)

5. 以硬盘重新开机。

# 2.1.4 使用华硕 EZ Flash 升级 BIOS 程序

华硕 EZ Flash 程序让您能轻松的升级 BIOS 程序, 可以不必再通 过启动盘的冗长程序或是到 DOS 模式下运行。华硕 EZ Flash 程序内 置在 BIOS 固件当中, 只要在开机之后, 系统仍在自我测试 (Power-On Self Test, POST) 时, 按下 <A1t> + <F2> 就可以进入 EZ Flash 程序。

### 使用 EZ Flash 升级 BIOS 程序

- 1. 从华硕网站上 (www.asus.com.cn) 下载最新的 BIOS 文件, 将此 文件重新命名为 P4B533X.ROM, 并储存在软盘中。
- 2. 重新开机。
- 3. 在开机之后, 系统仍在自我测试 (POST) 时, 按下 <A1t> + <F2> 进入如下图的画面, 开始运行 EZ Flash 程序。

**User recovery requested. Starting BIOS recovery... Checking for floppy...**

![](_page_36_Picture_7.jpeg)

- 若是软驱读取不到软盘, 您就会收到一个错误信息, 即 • "Floppy not found".
	- 若是在软盘中读取不到正确的 BIOS 文件, 您就会收到 • 一个错误信息, 即 "P4B533X.ROM not found", 请确认 您是否有将所下载的最新 BIOS 文件更名为 "P4B533X.ROM" 。
- 4. 把存有最新的 BIOS 文件的软盘放入软驱中, 若是所有升级所需 的文件都可以在软盘中读取得到, EZ Flash 程序就会开始进行 BIOS 程序升级的程序, 并在升级后自动重新开机。

![](_page_36_Picture_11.jpeg)

请勿在升级 BIOS 程序文件时关闭或重新启动系统!此举将 会导致系统损毁!

![](_page_36_Picture_13.jpeg)

如果屏幕画面上出现「Checksum error」的信息,请重新载 入 BIOS 程序的缺省值。

# 2.1.5 使用 CrashFree BIOS 2 程序恢复 BIOS 程序

华硕最新自行研发的 CrashFree BIOS 2 工具程序, 让您在当 BIOS 程序和数据被病毒入侵或毁损时, 可以轻松的从驱动程序及应用程 序光盘中, 或是从含有最新或原始的 BIOS 文件的软盘中恢复 BIOS 程序的数据。

![](_page_37_Picture_2.jpeg)

- 1. 在运行升级 BIOS 程序之前, 请准备随主板附赠的驱动程 序及实用光盘程序, 或是存有 B I O S 文件 (P4B533X.ROM) 的软盘。
- 2. 若您已经主板 BIOS 文件备份至一张可开机的软盘, 您 也可以使用这张软盘来恢复 BIOS 程序, 请参阅 「2.1.1 创建开机软盘」一节来创建可开机软盘。

### 使用软盘恢复 BIOS 程序:

- 1. 启动系统。
- 2. 当系统检测 BIOS 发生错误, 将出现以下信息。

Bad BIOS checksum. Starting BIOS recovery... Checking for floppy...

3. 把存有原始的或最新的 BIOS 文件 (P4B533X.ROM) 的软盘放入软 驱中,若是所有升级所需的文件都可以在软盘中读取得到,就会 开始进行 BIOS 程序升级的程序。若是从华硕网站下载的 BIOS 程 序名称不一样, 例如文件名称为 P4B533-X2.ROM, 请将此 BIOS 文 件重新命名为「P4B533X.ROM」。BIOS 升级程序会一直运行到找 到 P4B533X.ROM 文件为止。

```
Bad BIOS checksum. Starting BIOS recovery...
Checking for floppy...
Floppy found!
Reading file "P4B533X.rom". Completed.
Start flashing...
```
请勿在升级 BIOS 程序文件时关闭或重新启动系统! 此举将 会导致系统损毁!

4. 当系统升级完成时, 会自动重新开机。

### 使用应用程序光盘恢复 BIOS 程序:

- 1. 启动系统。
- 2. 当系统检测 BIOS 发生错误, 将出现以下信息。

![](_page_38_Picture_3.jpeg)

![](_page_38_Picture_4.jpeg)

请勿在升级 BIOS 程序文件时关闭或重新启动系统! 此举将 会导致系统损毁!

4. 当 BIOS 升级完成时, 会自动重新开机。

![](_page_38_Picture_7.jpeg)

在应用程序光盘中的 BIOS 程序文件也许并非为最新的 BIOS 文件版本, 请至华硕网站 (http://www.asus.com.cn) 来下 载最新的 BIOS 文件。

# 2.2 BIOS 程序设置

BIOS (Basic Input and Output System; 基本输出入系统)是每 一部电脑用来记忆周边硬体相关设置,让电脑正确管理系统运行的 程序,并且提供一个菜单式的使用接口供用户自行修改设置。经由 BIOS 程序的设置, 您可以改变系统设置值、调整电脑内部各项元件 参数、更改系统性能以及设置电源管理模式。如果您的电脑已是组 装好的系统, 那么 BIOS 应该已经设置好了。如果是这样, 在后面我 们会说明如何利用 BIOS 设置程序来做更进一步的设置, 特别是硬盘 型态的设置。

如果您是自行组装主板, 那么, 在重新设置系统, 或是当您看到 了 RUN SETUP 的信息时, 您必须输入新的 BIOS 设置值。有时候您可 能会需要重新设置电脑开机密码, 或是更改电源管理模式的设置 等, 您都需要使用到 BIOS 的设置。

本主板使用 Flash ROM 内存芯片, BIOS 程序就储存在这个 Flash ROM 芯片中。利用快闪内存升级应用程序,再依本节所述的步骤进 行, 可以下载并升级成新版的 BIOS。由于储存 BIOS 的只读内存在 平时只能读取不能写入, 因此您在 BIOS 中的相关设置, 譬如时间、 日期等等, 事实上是储存在随机存取内存 (CMOS RAM) 中, 通过电池 将其数据保存起来, 因此, 即使电脑的电源关闭, 其数据仍不会流 失(随机存取内存可以写入数据,但若无电源供应,数据即消 失)。当您打开电源时, 系统会读取储存在随机存取内存中 BIOS 的 设置,进行开机测试。

在开机之后, 系统仍在自我测试 (POST, Power-On Se1f Test) 时, 按下 <DELETE> 键, 就可以启动设置程序。如果您超过时间才 按 <DELETE> 键, 那么自我测试会继续运行, 并阻止设置程序的启 动。在这种情况下,如果您仍然需要运行设置程序,请按机箱上的 <RESET> 键或 <Ctr1> + <A1t> + <De1ete> 重新开机。

华硕 BIOS 设置程序以简单容易使用为理念, 菜单方式的设计让您 可以轻松的浏览选项,进入次菜单点选您要的设置,假如您不小心做 错误的设置, 而不知道如何补救时, 本设置程序提供一个快捷键直接 恢复到上一个设置, 这些将在以下的章节中有更进一步的说明。

![](_page_39_Picture_6.jpeg)

由于 BIOS 程序的版本会不定时地升级, 因此实际上的设置 画面也许会和手册中的示范画面有所不同, 但这些变化并 不会影响到系统性能的表现。

![](_page_40_Picture_0.jpeg)

# 2.2.2 程序功能表列说明

![](_page_40_Picture_47.jpeg)

使用左右方向键移动选项, 可切换至另一个菜单画面。

# 2.2.3 操作功能键说明

在菜单画面的右下方为操作功能键说明, 请参照功能键说明来选 择及改变各项功能。

![](_page_40_Picture_6.jpeg)

操作功能键将因功能页面的不同而有所差异。

### 2.2.4 菜单项目

于功能表列选定选项时, 被选择的 功能将会反白, 如右图红线所框选的 地方, 即选择 Main 菜单所出现的项 目。

点选菜单中的其他项目(例如: Advanced、Power、Boot 与 Exit) 也会出现该项目不同的选项。

![](_page_41_Picture_3.jpeg)

主菜单功能 的菜单项目

### 2.2.5 子菜单

在菜单画面中, 若功能选项前面有一个小三角形标记, 代表此为 子菜单,您可利用方向键来选择,并按下 [Enter]键来进入子菜单。

### 2.2.6 设置值

这些存在于菜单中的设置值是提供给用户选择与设置之用。这些 项目中,有的功能选项仅为告知用户目前运行状态,并无法更改, 那么此类项目就会以淡灰色显示。而可更改的项目,当您使用方向 键移动项目时, 被选择的项目以反白显示, 代表这是可更改的项 目。

## 2.2.7 设置窗口

在菜单中选择功能项目, 然后按 下 [Enter] 键, 程序将会显示包含 此功能所提供的选项小窗口, 您可 以利用此窗口来设置您所想要的设 置。

![](_page_41_Figure_11.jpeg)

### 2.2.8 卷轴

卷轴

在菜单画面的右方若出现如右图的卷轴画面, 即代表此页选项超 过可显示的画面, 您可利用上/下方向键或是 PageUp/PageDown 键来 切换画面。

### 2.2.9 在线操作说明

在菜单画面的右上方为目前所选择的作用选项的功能说明, 此说 明会依选项的不同而自动更改。

# 2.3 主菜单 (Main Menu)

当您进入 BIOS 设置程序时, 首先出现的第一个画面即为主菜单, 内容如下图。

![](_page_42_Picture_2.jpeg)

### 2.3.1 System Time [XX:XX:XX]

设置系统的时间(通常是目前的时间),格式分别为时、分、 秒, 有效值则为时 (00 到 23)、分 (00 到 59)、秒 (00 到 59)。可以使用<Tab>或<Tab> +<Shift>组合键切换时、 分、秒的设置,直接输入数字。

### 2.3.2 System Date [Day XX/XX/XXXX]

设置您的系统日期(通常是目前的日期),顺序是月、日、年, 格式为月 (1 到 12)、日(1 到 31)、年(到 2099)。使用< Tab> 或 <Tab>+ <Shift> 键切换月、日、年的设置, 直接输入 数字。

### 2.3.3 Legacy Diskette A  $[1.44M, 3.5 in.]$

本项目储存了软驱的相关信息, 设置值有: [None] [360K, 5.25 in.] [1.2M, 5.25 in.] [720K, 3.5 in.] [1.44M 3.5 in.] [2.88M,  $3.5 \in \{1, 1\}$ 

# 2.3.4 IDE 设备菜单 (Primary/Secondary IDE Master/Slave)

当您进入 BIOS 程序时, 程序会自动检测系统已存在的 IDE 设备, 程序将 IDE 各通道的主副设备独立为单一选项, 选择您想要的项目 并按 [Enter] 键来进行各项设备的设置。

![](_page_43_Picture_70.jpeg)

在画面中出现的各个字段 (Device、Vendor、Size、LBA Mode、 Block Mode、PIO Mode、Async DMA、Ultra DMA 与 SMART monitoring) 的数值以淡灰色显示, 皆为 BIOS 程序自动检测设备而 得。若字段显示为 N/A , 代表没有设备连接于此系统。

### Type [Auto]

本项目可让您选择 IDE 设备类型。选择 Auto 设置值可让程序自 动检测与设置 IDE 设备的类型; 选择 CDROM 设置值则是设置 IDE 设备为光学设备; 而设置为 ARMD (ATAPI 可去除式媒体设备) 设置 值则是设置 IDE 设备为 ZIP 磁盘、LS-120 磁盘或 MO MO 驱动器 等。设置值有: [Not Installed] [Auto] [CDROM] [ARMD]。

### $LBA/Large$  Mode  $[Auto]$

开启或关闭 LBA 模式。设置为 [Auto] 时, 系统可自行检测设 备是否支持 LBA 模式,若支持,系统将会自动调整为 LBA 模式 供设备使用。设置值有: [Disab1ed] [Auto]。

### Block (Multi-sector Transfer) [Auto]

开启或关闭数据同时传送多个磁区功能。当您设为 [Auto] 时, 数据传送便可同时传送至多个磁区, 若设为 [Disabled], 数据传送 便只能一次传送一个磁区。设置值有: [Disab1ed] [Auto]。

### PIO Mode [Auto]

选择 PIO 模式。设置值有: [Auto] [0] [1] [2] [3] [4]。

### DMA Mode [Auto]

选择 DMA 模式。设置值有: [Auto] [SWDMA0] [SWDMA1] [SWDMA2] [MWDMA0] [MWDMA1] [MWDMA2] [UDMA0] [UDMA1] [UDMA2]  $[UDMA3] [UDMA4] [UDMA5]$ 

### SMART Monitoring [Auto]

开启或关闭自动检测、分析、报告技术 (Smart Monitoring, Analysis, and Reporting Technology)。设置值有: [Auto] [Disabled] [Enabled].

### 32Bit Data Transfer [Disabled]

开启或关闭 32 位数据传输功能。设置值有: [Disabled]  $[End]$ 

# 2.3.5 系统信息 (System Information)

本菜单可自动检测系统的 BIOS 版本、处理器与内存相关数据。

![](_page_44_Figure_8.jpeg)

### AMI BIOS

本项目为显示目前所使用的 BIOS 程序数据。

### Processor

本项目为显示目前所使用的处理器规格。

### System Memory

本项目为显示目前所使用的内存条容量。

# 2.4 高级菜单 (Advanced menu)

高级菜单可让您改变中央处理器与其它系统设备的细部设置。

![](_page_45_Picture_2.jpeg)

![](_page_45_Picture_3.jpeg)

### JumperFree设置 (JumperFree 2.4.1 Configuration)

BLOS SETTE TITHETI

![](_page_45_Picture_51.jpeg)

### Overclock Tuner [Manua1]

本项目用来设置中央处理器超频的相关选项,由于此设置来达到 您所想要的处理器内频值。设置值有: [Auto] [Manua1]。

![](_page_45_Picture_9.jpeg)

### CPU Frequency [133] (自动检测)

本项目显示由时钟生成器传送到系统总线和 PCI 总线之间的频 率。中央处理器的运行时钟频率 (CPU Speed) 是由总线的频率 (外 频)与倍频相乘而得。这个项目的数值是由 BIOS 程序自动检测而 得,用户无法自行设置。输出频率范围在 100~266 之间。

### RAM Frequency [Auto]

本项目用来设置内存的运行频率,请依照屏幕画面上所提供的数 值做选择。设置值有: [Auto] [4:3] [1:1] [3:4]。

### AGP/PCI Frequency [Auto]

本项目用来调整 AGP/PCI 频率让系统获得更好的性能或更加的超 频能力。设置值有: [Auto] [AGP66MHZ/PCI33MHZ] [AGP72MHZ/ PCI36MHZ | [AGP76MHZ/PCI38MHZ]。

![](_page_46_Picture_6.jpeg)

选择过高的 AGP/PCI 频率可以会导致系统不稳定, 如果出 现不稳定的状况,请将设置值改回缺省值。

### CPU Over Voltage [Auto]

本项目可以启动或设置为自动检测 CPU 电压过高的功能。设置值 有: [Auto] [Enabled]。

### AGP Over Voltage [Auto]

本项目可以启动或设置为自动检测 AGP 电压过高的功能。设置值 有: [Auto] [Enab1ed]。

### DDR Over Voltage [Auto]

本项目可以启动或设置为自动检测 DDR 电压过高的功能。设置值 有: [Auto] [Enabled]。

# 2.4.2 处理器设置 (CPU Configuration)

本项目可让您得知中央处理器的各项信息与更改中央处理器的相 关设置。

![](_page_47_Picture_2.jpeg)

# 2.4.3 芯片设置 (Chipset)

本项目可让您更改芯片组与内存的高级设置。请选择所需的项目 并按一下 Enter 键以显示子项目。

![](_page_47_Picture_49.jpeg)

### Primary Video Device [Auto]

本项目用来选择电脑启动时优先使用的显示设备。设置值有: [External PCI] [External AGP] [Auto].

### Graphics Aperture Size [64 MB]

本项目用来设置处理 AGP 图像贴图数据的内存大小。设置值有: [4MB] [8MB] [16MB] [32MB] [64MB] [128MB] [256MB].

### Search for MDA Resources [Auto]

本项目用来设置是否搜寻单色显示屏 (MDA, Monochrome Display Adapter)的来源。设置值有: [No] [Yes]。

### Fast Timing [Auto]

本项目用来设置快速定时 (Fast Timing) 功能。设置值有: [Auto] [Enab1ed] [Disab1ed] 。

# 2.4.4 内置设备设置

### (OnBoard Devices Configuration)

![](_page_48_Picture_68.jpeg)

### OnBoard AC' 97 Audio [Auto]

当设置为 [Auto], BIOS 程序将会自动检测您是否有使用任何的音 频设备。如果 BIOS 检测到您正在使用这些音频设备, 那么主板上内 置的声卡控制器就会开始运行; 如果 BIOS 程序没有检测到任何的音 频设备,则主板上内置的声卡控制器功能就会关闭。设置值有: [Enabled] [Disabled].

#### OnBoard LAN [Enabled]

本项目用来开启或关闭主板内置的网络控制器。设置值有: [Enabled] [Disabled].

#### OnBoard LAN Boot ROM [Disabled]

本项目用来开启或关闭主板内置网络控制器的开机只读内存(Boot ROM) 功能。设置值有: [Enab1ed] [Disab1ed]。

### MPS Revision  $[1,1]$

本项目用来设置微处理系统调整(MPS revision)的数值。设置值 有: [1.1] [1.4]。

### USB 设备设置 (USB Configuration)

本菜单让您可以更改 USB 相关设备的功能选项。选择您想要的项 目并按 [Enter] 来进行各项设置。

![](_page_49_Picture_57.jpeg)

### USB Function [Enabled]

本项目用来启动或关闭支持 USB 功能。设置值有: [Disab1ed]  $[End]_{\circ}$ 

### Legacy USB Support [Auto]

本项目可让您开启或关闭支持 USB 设备功能。当设置为缺省值 [Auto] 时, 系统可以在开机时便自动检测是否有 USB 设备存在, 若 是, 则启动 USB 控制器 Legacy 模式; 反之则不会启动。但是若您 将本项目设置为 [Disabled] 时, 那么无论是否存在 USB 设备, 系 统内的 USB 控制器都处于关闭状态。设置值有: [Disabled] [Enabled] [Auto]。

### USB 2.0 Controller [Enabled]

本项目用来启动或关闭 USB 2.0 控制器。设置值有: [Disab1ed]  $[End]_{\circ}$ 

### USB 2.0 Controller Mode [HiSpeed]

本项目可让您设置 USB 2.0 设备的传输速率模式。设置值分别有 HiSpeed (480 Mbps) 与 Fu11 Speed (12 Mbps) 模式。设置值有: [HiSpeed ] [Fu11 Speed].

高容量 USB 储存设备设置 (USB Mass Storage Device Configuration)

![](_page_50_Picture_1.jpeg)

USB Mass Storage Reset Delay [20 Sec]

本项目用来设置当电脑开机后, 系统在检测是否有高容量 USB 储存设备多久之后进入自我测试(POST)程序的时间。如果出现 「No USB mass storage device detected」的信息, 则表示系统 没有安装任何高容量 USB 储存设备。设置值有: [10 Sec ] [20 Sec]  $[30 \text{ Sec}]$   $[40 \text{ Sec}]$ 

### Emulation Type [N/A]

当设置为 [Auto], 容量在 530MB 以下的 USB 设备会被系统视 为软驱, 而其他的硬体设备则视为硬盘。当设置为 [Forced FDD], 则可以强制将格式化的硬盘(HDD) 在开机时当作是软驱 (FDD), 例如: ZIP 软驱。

![](_page_50_Picture_6.jpeg)

「Device and Emulation Type」洗项只有在系统有安装 USB 设备时才会出现。

### Serial Portl Address [3F8/IRQ4]

本项目可以设置串口 COM 1 的位址。设置值有: [Disab1ed] [3F8/ IRQ4 [3E8/IRQ4] [2E8/IRQ3].

### Parallel Port Address [Disabled]

本项目可让您选择并口所使用的位址值。设置值有: [Disab1ed]  $[378]$   $[278]$   $[3BC]$ .

### Parallel Port Mode [Normal]

本项目可让您选择并口模式。本项目只有在 Parallel Port Address 项目不是设置为 [Disab1ed] 时才会出现。当 Parallel Port Address 设置为 [3BC] 时, Parallel Port Mode 项目只会出现 [Normal]、 [Bi-directiona1] 和 [ECP] 选项。设置值有: [Norma1] [Bidirectional] [EPP] [ECP]。

### EPP Version  $[1.9]$

本项目可让您选择并口位址所使用的 EPP 版本。设置值有:  $\begin{bmatrix} 1.9 \end{bmatrix}$   $\begin{bmatrix} 1.7 \end{bmatrix}$ 

### ECP Mode DMA Channel [DMA3]

本项目用来设置当并口在 ECP 模式时, 选择并口所使用的直接 内存存取 (DMA) 通道。当 Parallel Port Mode 设置为 [ECP] 时,本项目才会出现。设置值有: [DMAO] [DMA1] [DMA3]。

### Parallel Port IRQ [IRQ7]

本子项目可让您选择并口的 IRQ 中断位址。设置值有: [IRQ5]  $[IRQ7]$ 

#### Onboard Game/MIDI Port [Disabled]

本项目用来选择主板内置的游戏摇杆连接端口位址, 或是关闭这 个连接端口。设置值有: [Disab1ed] [200/300] [200/330] [208/300]  $[208/330]$ 

### 2.4.5 PCI 即插即用设备 (PCI PnP)

本菜单可让您更改 PCI/PnP 设备的高级设置, 其包含了供 PCI/PnP 设备所使用的 IRQ 位址与 DMA 通道资源与内存区块大小设置。

![](_page_51_Picture_10.jpeg)

注意! 在您设置本高级菜单的设置时, 不正确的数值将导 致系统损毁。

第二章: BIOS 设 序 设 置

### Plug and Play 0/S [No]

当设为 [No], BIOS 程序会自行调整所有设备的相关设置。若您安 装了支持即插即用功能的操作系统, 请设为 [Yes]。设置值有: [No]  $[Yes]$ 

### PCI Latency Timer [64]

本项目可让您选择 PCI 信号计时器的延迟时间。设置值有: [32]  $[64]$   $[96]$   $[128]$   $[1660]$   $[192]$   $[224]$   $[248]$ 

### Allocate IRQ to PCI VGA [Yes]

本项目可让您决定是否自行指定 PCI 接口显卡的 IRQ 中断位址。 设置值有: [No] [Yes]。

### PCI IDE BusMaster [Enab1ed]

本项目用来开启或关闭 BIOS 程序是否利用 PCI 控制总线来读取 /写入 数据至 IDE 设备。设置值有: [Disab1ed] [Enab1ed]。

### IRQ xx [Available]

本项目可让您指定 IRQ 位址是让 PCI/PnP 设备使用(设为 [Avai1ab1e]) 或是保留给 ISA 扩展卡 (设为 [Reserved]) 。设置 值有: [Avai1ab1e] [Reserved]。

### Reserved Memory Size [Disabled]

本项目用来关闭或设置要保留多少内存区块给 ISA 接口设备。设 置值有: [Disab1ed] [16k] [32k] [64k]。

# 2.5 电源管理 (Power menu)

本菜单可让您调整高级电源管理(APM)的设置。

![](_page_53_Picture_56.jpeg)

# 2.5.1 Suspend Mode  $[S1 & 8S3 (STR)]$

本项目用于选择系统节电功能。设置值有: [S1 (POS) On1y] [S3 Only] [Auto].

### 2.5.2 Repost Video on S3 Resume [Yes]

本项目可让您决定从 S3 节电模式恢复时, 是否要显示 VGA BIOS 自我测试 (POST) 的画面。设置值有: [No] [Yes]。

### 2.5.3 ACPI 2.0 Support  $[No]$

本项目可让您开启或关闭 ACPI 2.0 支持模式。设置值有: [No]  $Yes]_o$ 

### 2.5.4 ACPI APIC Support [Enabled]

本项目可让您决定是否增加 ACPI APIC 表单至 RSDT 指示清单。 设置值有: [Disab1ed] [Enab1ed]。

![](_page_53_Picture_11.jpeg)

APIC 选项的更改仅能在安装操作系统之前使用, 如果已经 安装操作系统才运行 APIC 选项的更改,可能会导致系统开 机失败。

# 2.5.5 高级电源管理设置 (APM Configuration)

![](_page_54_Picture_72.jpeg)

#### Power Management/APM [Enab1ed]

本项目用来开启或关闭高级电源管理 Advanced Power Management (APM) 功能。设置值有: [Disab1ed] [Enab1ed]。

#### Power Button Mode [On/Off]

当您按下电源按钮时, 允许系统进入  $0 n / 0 f f$ 模式或节电 (Suspend) 模式。设置值有: [On/Off] [Suspend]。

### Restore on AC Power Loss [Power Off]

若设置为 [Power Off], 则当系统在电源中断之后电源将维持关闭 状态。若设置为 [Power On], 当系统在电源中断之后重新开启。若 设置为 [Last State], 会将系统设置恢复到电源未中断之前的状 态。设置值有: [Power Off] [Power On] [Last State]。

#### Power On By RTC Alarm [Disabled]

本项目用来开启或关闭 RTC 唤醒功能。当本项目设置为 [Enab1ed] 时, 则会出现 RTC Alarm Date、RTC Alarm Hour、RTC Alarm Minute 及 RTC Alarm Second 等项目。设置值有: [Disabled] [Enabled]。

### Power On Ring [Disabled]

当电脑在软关机状态下, 当调制解调器接收到信号时, 设置为 [Enab1ed] 则系统重新开启; 设置为 [Disab1ed] 则是关闭这项功 能。设置值有: [Disab1ed] [Enab1ed]。

### Power On PME# [Disabled]

当设置为 [Enab1ed] 本参数允许您通过 PME#开启系统电源, 本功 能必须配合在 +5VSB 的电压上至少提供 1安培电流的 ATX 电源。设 置值有: [Disabled] [Enabled]。

### Power On By PS/2 Device [Disabled]

当设置为 [Enab1ed] 时, 则表示您可以使用 PS/2 硬体设备开启 系统电源。使用本功能, 您的 ATX 电源在 +5VSB 电压上, 必须能 提供至少 1 安培的电流。设置值有: [Disabled] [Enabled]。

# 2.5.6 系统监控功能 (Hardware Monitor)

![](_page_55_Picture_62.jpeg)

Copyright 1985-2002. American Megatrends.

### CPU Temperature [xxxC/xxxF]

### MB Temperature [xxxC/xxxF]

本系列主板具备了处理器以及主板的温度探测器,可自动检测并 显示目前主板与处理器的温度。

### CPU Fan Speed [xxxxRPM] 或 [N/A]

### Chassis Fan Speed [xxxxRPM] 或 [N/A]

为了避免系统因为过热而造成损坏,本系列主板备有中央处理器 风扇、机箱内的风扇以及电源风扇的转速 RPM (Rotations Per Minute) 监控, 所有的风扇都分别设置了转速安全范围, 一旦风扇转 速低于安全范围, 华硕智能型主板就会发出警讯, 通知用户注意。

VCORE Voltage, +3.3V Voltage, +5V Voltage, +12V Voltage 本系列主板具有电压监视的功能, 用来确保主板以及 CPU 接受正 确的电压, 以及稳定的电流供应。

![](_page_55_Picture_12.jpeg)

# 2.6 启动菜单 (Boot menu)

本菜单可让您更改系统启动设备与相关功能。

![](_page_56_Picture_2.jpeg)

# 2.6.1 启动设备顺序 (Boot Device Priority)

![](_page_56_Figure_4.jpeg)

1st ~ xxth Boot Device [1st Floppy Drive]

本项目可让您自行选择开机磁盘并排列开机设备顺序。依 1st、 2nd、3rd 顺序分别代表其开机设备顺序。而设备的名称将因使用的 硬体设备不同而有所差异。设置值有: [xxxxx Drive] [Disab1ed]。

# 2.6.2 可携式硬盘 (Removable Drives)

本项目只有在系统安装了可携式硬盘(例如: USB flash disk)时才会出现。

![](_page_57_Picture_54.jpeg)

### 1st ~ xxth Boot Device [1st Floppy Drive]

本项目可让您自行选择使用哪一个可携式硬盘作为开机磁盘, 并 排列开机设备顺序。设置值有: [xxxxx Drive] [Disab1ed]。

# 2.6.3 启动选项设置 (Boot Settings  $Configuration)$

**BIOS SETUP UTILITY** 

![](_page_57_Figure_7.jpeg)

#### Quick Boot [Enabled]

本项目可让您决定是否要略过主板的自我测试功能(POST), 开启 本项目将可加速开机的时间。当设置为 [Disab1ed] 时, BIOS 程序 会运行所有的自我测试功能。设置值有: [Disab1ed] [Enab1ed]。

Y

### Full Screen Logo [Enabled]

要使用个人化开机画面, 请将本项目设置为启用 [Enab1e]。设置 值有: [Disab1ed] [Enab1ed]。

![](_page_58_Picture_2.jpeg)

如果您欲使用华硕 MyLogo2™ 功能, 请务必将 Fu11 Screen Logo 项目设置为 [Enabled]。

### Add On ROM Display Mode [Force BIOS]

本项目让您设置选购设备固件程序的显示模式。设置值有: [Force BIOS [Keep Current]。

### Bootup Num-Lock [On]

本项目让您设置在开机时 NumLock 键是否自动启动。设置值有:  $[Off]$   $[On]$ .

### PS/2 Mouse Support [Auto]

本项目可让您开启或关闭支持 PS/2 鼠标功能。设置值有: [Disabled] [enabled] [Auto].

### Wait for 'Fl' If Error [Enabled]

当您将本项目设为 [Enab1ed], 系统在开机过程出现错误信息时, 将会等待您按下 [F1] 键确认才会继续进行开机程序。设置值有: [Disabled] [Enabled].

### Hit "DEL" Message Display [Enabled]

当您将本项目设为 [Enab1ed], 系统在开机过程中会出现 「Press DEL to run Setup」信息。设置值有: [Disab1ed] [Enab1ed]。

### Interrupt 19 Capture [Disabled]

当您使用某些 PCI 扩展卡有内置固件程序(例如: SCSI 扩展卡) 时,请将本项目设为 [Enabled]。设置值有: [Disabled]  $[End]$ .

# 2.6.4 安全性菜单 (Security)

本菜单可让您更改系统安全设置。

| <b>BIOS SETUP UTILITY</b><br><b>Boot</b>                                  |                           |                                                                                                    |  |  |
|---------------------------------------------------------------------------|---------------------------|----------------------------------------------------------------------------------------------------|--|--|
| Security Settings                                                         | <enter> to change</enter> |                                                                                                    |  |  |
| Supervisor Password<br>Not Installed<br>User Password<br>Not Installed    |                           | password.<br><enter> again to<br/>disable password.</enter>                                                            |  |  |
| Change Supervisor Password<br>Change User Password<br>Clear User Password |                           |                                                                                                    |  |  |
|                                                                           |                           | Select Screen<br>11.<br>Select Item<br>Change Option<br>$+-$<br>F1<br>General Help<br>F10<br>Save and Exit<br>ESC Exit |  |  |
| (C)Copyright 1985-2002, American Megatrends, Inc.                         |                           |                                                                                                    |  |  |

更改系统管理员密码 (Change Supervisor Password)

本项目是用于更改系统管理员密码。本项目的运行状态会于画面 上方以淡灰色显示。缺省值为 Not Installed。当您设置密码后, 则 此项目会显示 Installed。

设置系统管理员密码 (Supervisor Password):

- 1. 选择 Change Supervisor Password 项目并按下 [Enter]。
- 2. 于 Enter Password 窗口出现时, 输入欲设置的密码, 可以是六个字元内 的英文、数字与符号, 输入完成按下 [Enter]。
- 3. 按下 [Enter] 后 Confirm Password 窗口会再次出现, 再一次输入密码以 确认密码正确。密码确认无误时,系统会出现 Password Installed. 信 息,代表密码设置完成。若出现 Password do not match! 信息,代表于 密码确认时输入错误, 请重新输入一次。此时画面上方的 Supervisor Password 项目会显示 Installed。

若要更改系统管理员的密码,请依照上述程序再运行一次密码设置。

若要清除系统管理员密码, 请选择 Change Supervisor Word, 并 于 Enter Password 窗口出现时, 直接按下 [Enter], 系统会出现 Password uninstalled. 信息, 代表密码已经清除。

当您设置系统管理者密码之后, 会出现下列选项让您更改其他安 全方面的设置。

### User Access Leve1 [Fu11 Access]

当您设置系统管理员密码后,本项目将会出现。本项目可让您选 择 BIOS 程序存取限制权限等级, 若用户没有输入系统管理员密码, 则需依照权限等级存取 BIOS 程序。设置值有: [No Access] [View Only] [Limited] [Full Access].

No Access 用户无法存取 BIOS 程序。

View Only 允许用户存取 BIOS 程序但无法更改任何项目。

Limited 允许用户仅能存取 BIOS 程序的某些项目。例如: 系统 时间。

Full Access 允许用户存取完整的 BIOS 程序。

### 更改用户密码 (Change User Password)

本项目是用于更改用户密码, 运行状态会于画面上方以淡灰色显 示, 缺省值为 Not Installed。当您设置密码后, 则此项目会显示 Installed.

设置用户密码 (User Password):

- 1. 选择 Change User Password 项目并按下 [Enter]。
- 2. 在 Enter Password 窗口出现时, 请输入欲设置的密码, 可以是六个字元 内的英文、数字与符号。输入完成按下 [Enter]。
- 3. 接著会再出现 Confirm Password 窗口, 再一次输入密码以确认密码正 确。密码确认无误时, 系统会出现 Password Installed. 信息, 代表密 码设置完成。若出现 Password do not match! 信息, 代表于密码确认时 输入错误, 请重新输入一次。此时画面上方的 User Password 项目会显 示 Installed。

若要更改用户的密码,请依照上述程序再运行一次密码设置。

若要清除密码, 请再选择 Change User Word, 并于 Enter Password 窗口出现时, 直接按下 [Enter], 系统会出现 Password uninstalled. 信息,代表密码已经清除。

### 清除用户密码 (Clear User Password)

本项目可让您清除用户密码。

### Password Check [Setup]

当您将本项目设为 [Setup], BIOS 程序会于用户进入 BIOS 程序 设置画面时, 要求输入用户密码。若设为 [A1ways] 时, BIOS 程序 会在开机过程亦要用户输入密码。设置值有: [Setup] [A1ways]。

#### 离开 BIOS 程序 (Exit menu)  $2.7$

本菜单可让您读取 BIOS 程序出厂缺省值与离开 BIOS 程序。

![](_page_61_Picture_83.jpeg)

按下 [Esc] 键并不会立即离开 BIOS 程序, 要从此菜单上 选择适当的项目, 或按下 [F10] 键才会离开 BIOS 程序。

### Exit & Save Changes

当您调整 BIOS 设置完成后, 请选择本项目以确认所有设置值存入 CMOS 内存内。按下 [Enter] 键后将出现一个询问窗口, 选择 [OK], 将设置值存入 CMOS 内存并离开 BIOS 设置程序; 若是选择 [Cance1], 则继续 BIOS 程序设置。

![](_page_61_Picture_6.jpeg)

假如您想离开 BIOS 设置程序而不存储文件离开, 按下 [Esc] 键, BIOS 设置程序立刻出现一个对话窗口询问您 「Discard configuration changes and exit now?」, 选 择 [OK] 不将设置值存储文件并离开 BIOS 设置程序, 洗择 [Cance1] 则继续 BIOS 程序设置。

#### Exit & Discard Changes

若您想放弃所有设置, 并离开 BIOS 设置程序, 请将高亮度选项移 到此处, 按下 [Enter] 键, 即出现询问对话窗, 选择 [OK], 不将设 置值存入 CMOS 内存并离开 BIOS 设置程序, 先前所做的设置全部无 效; 若是选择 [Cance1], 回到 BIOS 设置程序。

#### Discard Changes

若您想放弃所有设置, 将所有设置值恢复原先 BIOS 设置值, 请选 择本项目并按下 [Enter] 键, 即出现询问窗口, 选择 [OK], 将所有 设置值改为出原来设置值, 并继续 BIOS 程序设置; 若是选择 [Cance1], 则继续 BIOS 程序设置, 本次修改过的设置仍然存在。

#### Load Setup Defaults

若您想放弃所有设置,将所有设置值改为出厂缺省值,您可以在 石心心之外,以上,以为是这样本项目并按下 [Enter] 键, 即出任何一个菜单击下 [F5], 或是选择本项目并按下 [Enter] 键, 即出现询问窗口, 选择 [0K], 将所有设置值改为出厂缺省值, 并继续 BIOS 程序设置; 若是选择 [Cance1], 则继续 BIOS 程序设置。

第三章

除了主板所需要的设备驱动 程序之外, 华硕驱动程序及应 用程序光盘尚提供许多方便实 用, 甚至是独家开发的软件供 华硕爱好者使用。本章节描述 华硕驱动程序及应用程序光盘 中的内容。

# 软件支持

# 3.1 安装操作系统

本主板完全适用于 Microsoft Windows® 98SE/ME/2000/XP 操作系统 (OS, Operating System)。「永远使用最新版本的操作系统」并且不 定时地升级是让您的硬体配备得到最大工作效率的有效方法。

![](_page_63_Picture_2.jpeg)

由于主板和周边硬体设备的选项设置繁多,本章仅就软件 的安装程序供您参考。您也可以参阅您使用的操作系统说 明文件以取得更详尽的信息。

# 3.2 驱动程序及应用程序光盘信息

随货附赠的驱动程序及应用程序光盘包括了数个有用的软件和应 用程序, 将它们安装到系统中可以强化主板的性能。

![](_page_63_Picture_6.jpeg)

华硕驱动程序及应用程序光盘的内容会不定时地升级, 但 不另行通知。如欲得知最新的信息,请访问华硕的网站 http://www.asus.com.cn.

# 3.2.1 运行驱动程序及应用程序光盘

欲开始使用驱动程序及应用程序光盘, 仅需将光盘放入您的光驱 中即可。若您的系统已启动光驱「自动安插通知」的功能, 那么稍 待一会儿光盘会自动显示华硕欢迎窗口和软件安装菜单。

![](_page_63_Picture_10.jpeg)

![](_page_63_Picture_11.jpeg)

1. 如果欢迎窗口并未自动出现, 您也可以到驱动程序及应 用程序光盘中的 BIN 文件夹里, 直接点选 ASSETUP.EXE 主程序来开启菜单窗口。

2. 驱动程序与应用程序项目会随著不同的操作系统而有所 改变。

# 3.2.2 驱动程序安装菜单 (Drivers Menu)

在驱动程序菜单中会显示所有适用于本主板的硬体设备的驱动程 序。系统中所有的硬体设备皆需安装适当的驱动程序才能使用。

### Intel<sup>®</sup> Chipset Inf Update 程序

本项目会安装英特尔芯片组 INF 升级软件应用程序, 此应用程序 将启用对英特尔芯片组元件的即插即用 INF 支持。此应用程序将在 目标系统中安装 Window INF 文件, 这些文件概述操作系统的芯片组 元件应该如何设置才能适当运行。请参考驱动程序内的在线辅助说 明以获得进一步的信息。

### Inte1<sup>®</sup> 应用程序加速器

Inte1<sup>®</sup> 应用程序加速器供 Microsoft® Windows® 98SE/ME/NT4.0/ 2000 等操作系统使用。这个程序的主要功用在于改善储存子系统和整 个系统的性能。

![](_page_64_Picture_6.jpeg)

如果您的硬盘或光驱在安装了这个驱动程序之后出现不稳 定的状况, 建议您去除这个驱动程序。

### SoundMAX 音频驱动程序 & 应用程序

本项目会安装 AC' 97 SoundMAX 音频驱动程序与应用程序, 以驱动 六声道音频功能。

音频驱动程序安装完成之后,可以 由于音频设置的调整来发挥内置的六 声道音频功能。在右下方工作列上, 双击「SoundMAX 集成式数码音频」图 标来运行 SoundMAX 控制面板。

![](_page_64_Picture_11.jpeg)

「SoundMax 集成式数码音频」 图标

![](_page_64_Picture_13.jpeg)

Windows® NT 仅支持二声道模式。

### USB 2.0 驱动程序

本项目会安装 USB 2.0 驱动程序。

### Realtek RTL8101L 10/100 网络接口驱动程序

本项目会安装 Realtek® RTL8101L 10/100 网络接口驱动程序。

本项目只有在操作系统为 Window® 98SE 时需要另行安装。

# 3.2.3 应用程序安装软单 (Utilities Menu)

软件菜单会列出可以在本主板上使用的应用程序和其他软件, 您 只需在这些软件名称上以鼠标左键按一下即可开始进行该软件的安 装动作。

![](_page_65_Picture_2.jpeg)

### 华硕系统诊断家 (ASUS PC Probe)

这个智能型的诊断程序可以监控风扇的转速、中央处理器的温度以 及系统的电压, 并且会将所检测到的任何问题回报给您。这个绝佳辅 助软件工具可以帮助您的系统时时刻刻处在良好的操作环境中。

### 华硕在线升级程序

利用 ASUS Live Update 可以让您从华硕公司的网站上下载并安装 最新的 BIOS 程序。在使用华硕在线升级程序之前, 请先确认您的网 络连线正常。

![](_page_65_Picture_7.jpeg)

若要使用华硕 MyLogo™ 个性化应用程序, 请将 BIOS 程序 中的「QuickBoot」设置为 [Enab1ed]。请参考 2-26 页的 说明。

### PC-ci11in 2002 防毒软件

安装 PC-ci11in 2002 防毒软件。关于详细的信息请浏览 PC-ci11in 在线支持的说明。

### Adobe Acrobat Reader 浏览软件

安装 Adobe 公司的 Acrobat Reader 阅读程序以读取 PDF (Portable Document Format) 格式的电子版用户手册。详细介绍请 参考该程序的辅助说明。

### 华硕屏幕保护程序

安装由华硕精心设计的屏幕保护程序。

# 3.2.4 华硕的联络方式

按下「联络信息」索引标签会出现华硕电脑的联络信息。此外, 本手册的封面内页也列出华硕的联络方式供您使用。

![](_page_66_Picture_2.jpeg)

![](_page_66_Picture_3.jpeg)

驱动程序与应用程序项目会随著不同的操作系统而有所改 变。

![](_page_67_Figure_0.jpeg)

第三章: 软件支持